Monster Factory Manual V1.0 Chapter 02 – Game Features

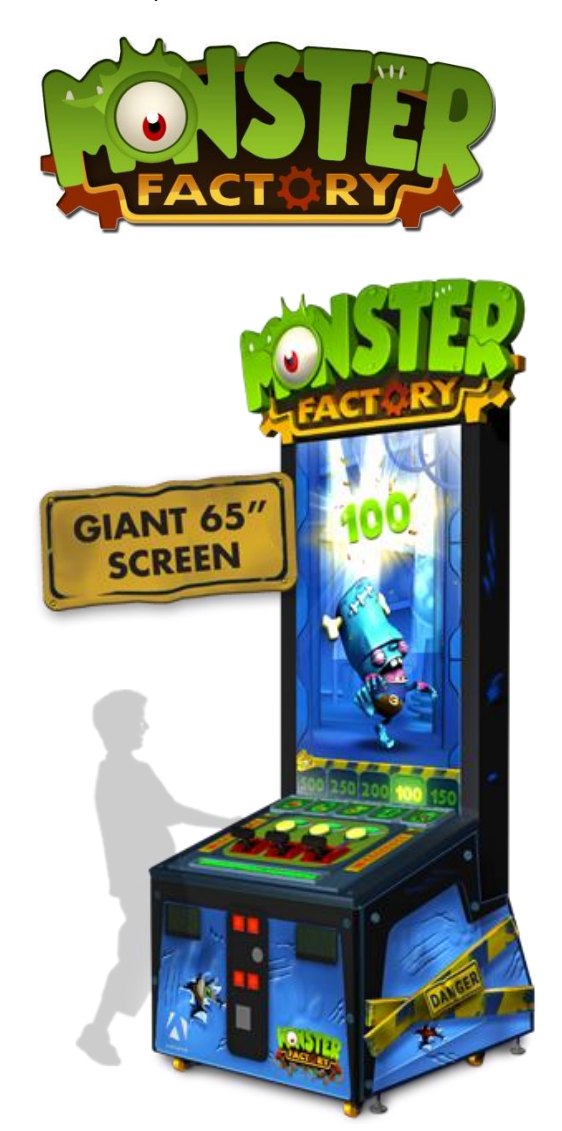

**Monster Factory MF-65-1001**

## Operation & Service Manual

Version 1.0

**\* Read this manual before use**

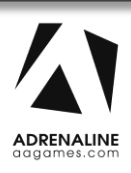

## <span id="page-1-0"></span>**General Remark**

If you encounter any difficulties or if you need support on how to update and/ or install your Monster Factory product, we invite you to contact your local distributor or reach us at [support@aagames.com](mailto:support@aagames.com) or by calling our support line +1-450-824-1671

Adrenaline Amusements Team

Adrenaline Amusements 1150 Levis, Suite 302 Terrebonne, Qc Canada J6W 5S6

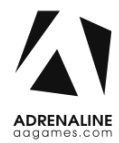

# <span id="page-2-0"></span>**Table of Contents**

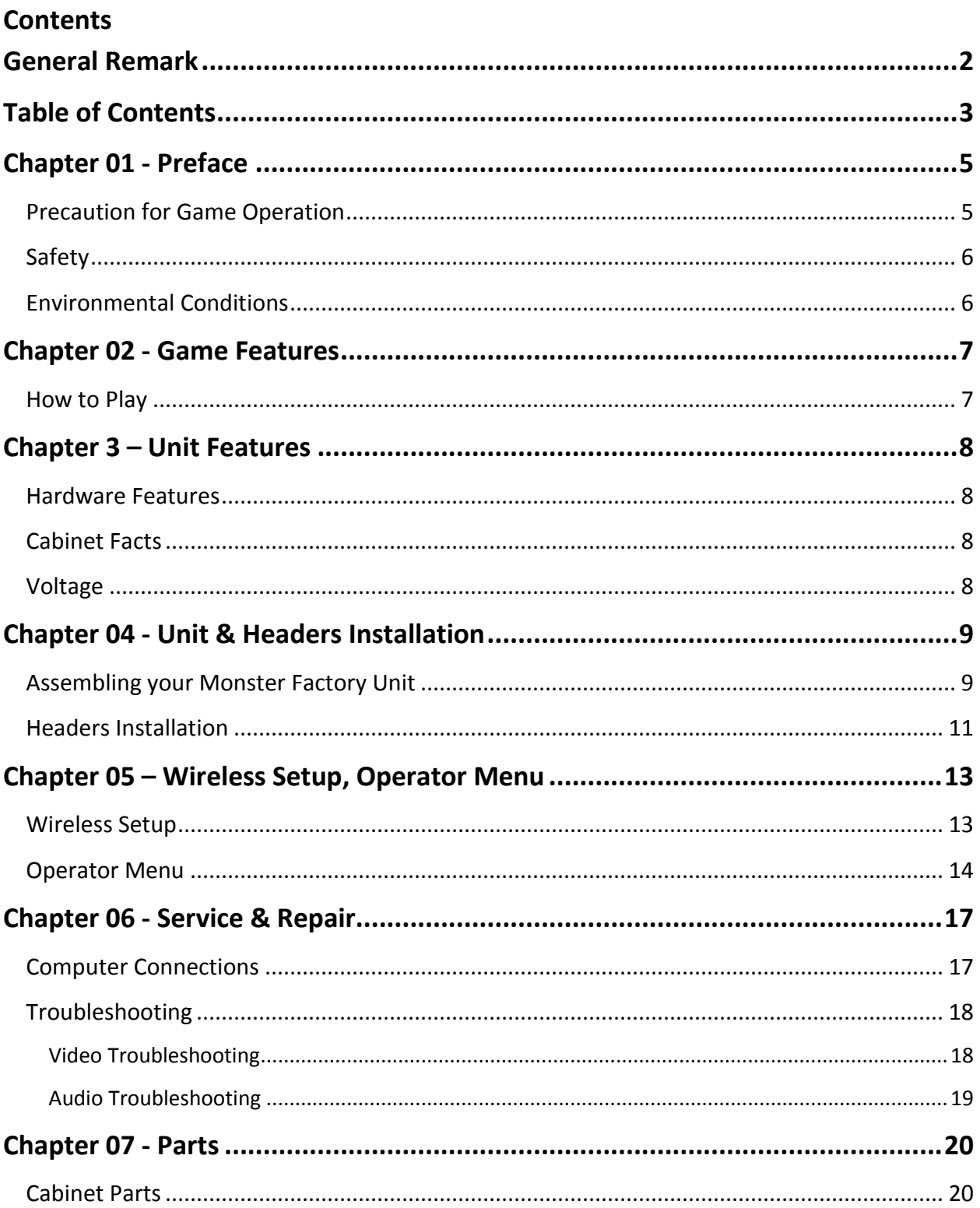

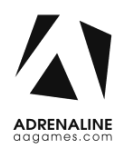

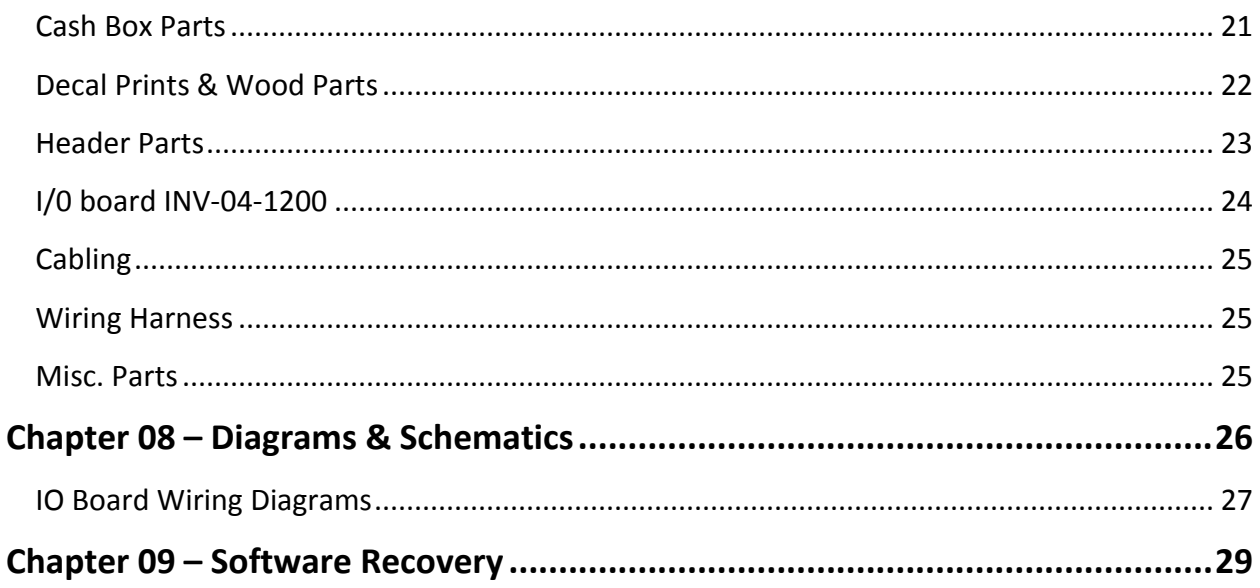

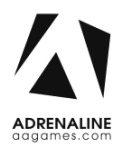

# <span id="page-4-0"></span>**Chapter 01 - Preface**

### *Please read this page before preparing your Monster Factory product for game play.*

The following safety instructions apply to all game operators and service personnel. Specific warnings and cautions will be included throughout this manual.

Use the following safety guidelines to help protect the system from potential damage and to ensure your personal safety:

- Electronic components in the game cabinet run on 110V AC 60Hz (220V/ 50Hz in most of Europe, the Middle East and the Far East delivered units).
- To help prevent electric shock, plug the system into a properly grounded power source. These cables are equipped with 3-prong plugs to help ensure proper grounding. Do not use adapter plugs or remove the grounding prong from a cable. If you must use an extension cable, use a 3-wire cable with properly grounded plugs.
- To help protect your system from sudden increases and decreases in electrical power, use a surge suppressor, line conditioner or Uninterruptible Power Supply (UPS).
- Be sure nothing rests on the system's cables and that the cables are not located where they can be stepped on or tripped over.
- Keep your system far away from radiators and other heat sources.
- Do not block cooling vents.

### <span id="page-4-1"></span>**Precaution for Game Operation**

Adrenaline Amusements Inc. assumes no liability for injuries incurred while playing our games.

Operators should be aware that certain health and physical conditions may make people susceptible to injury when playing video games.

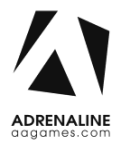

<span id="page-5-0"></span>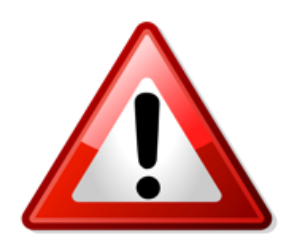

**To avoid electrical shock, unplug the cabinet before performing installation or service procedures.**

**If a power cord is damaged, it must be replaced by the equivalent power cord available from your distributor.**

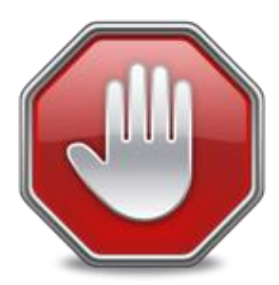

**Adrenaline Amusement Inc. assumes no liability for any damages or injuries incurred while setting up or servicing the cabinet. Only qualified service personnel should perform installation or service procedures.**

### <span id="page-5-1"></span>**Environmental Conditions**

Cabinet is intended for indoor use only. Be sure to keep the cabinet dry and maintain operating temperatures of 59° - 86° (15° - 30°C).

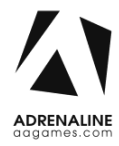

## <span id="page-6-0"></span>**Chapter 02 - Game Features**

### **CREATE YOUR MONSTER!**

Be a mad monster breeding scientist… Use the handles to match the right parts! Get big rewards for a Perfect Match!

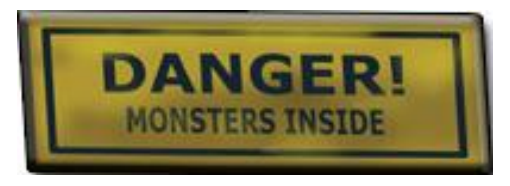

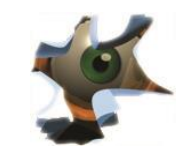

### <span id="page-6-1"></span>**How to Play**

- You need to match the 3 parts of a Monster
- Spot the "500" when the doors are closing.
- Match the monster below the "500" door to win 500!
- From left to right, hit the handles to stop the legs, bodies and heads!

## **CREATE YOUR MONSTER**

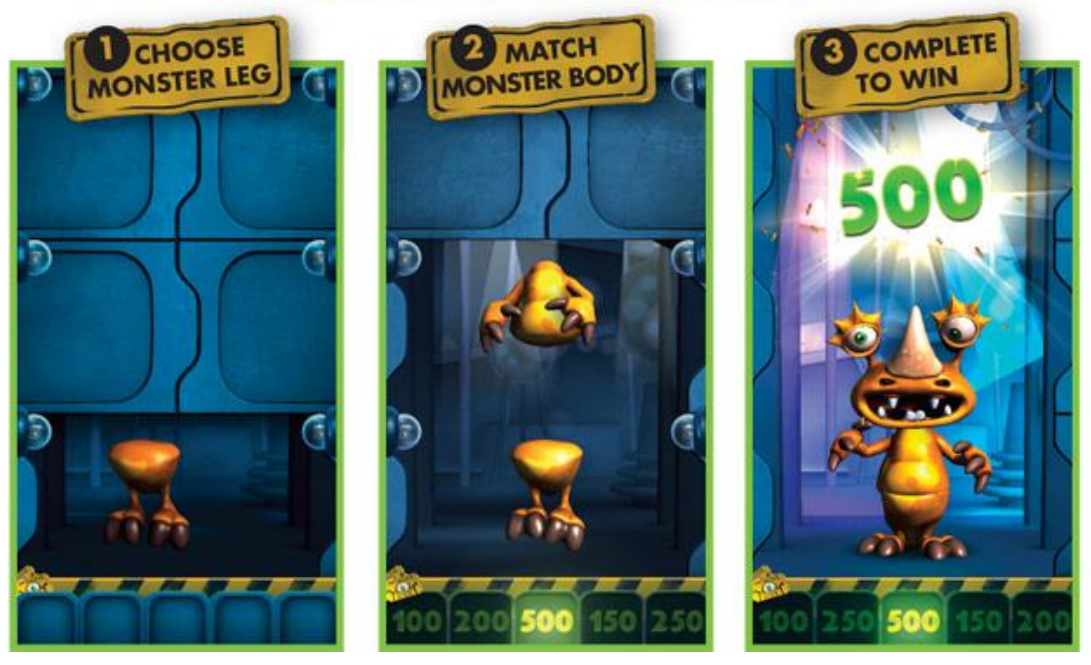

## <span id="page-7-0"></span>**Chapter 3 – Unit Features**

### <span id="page-7-1"></span>**Hardware Features**

- 
- Giant 65" Monitor **Canadian Control Control of Control Control Control Control Control Control Control Control Control Control Control Control Control Control Control Control Control Control Control Control Control Contr**

### <span id="page-7-2"></span>**Cabinet Facts**

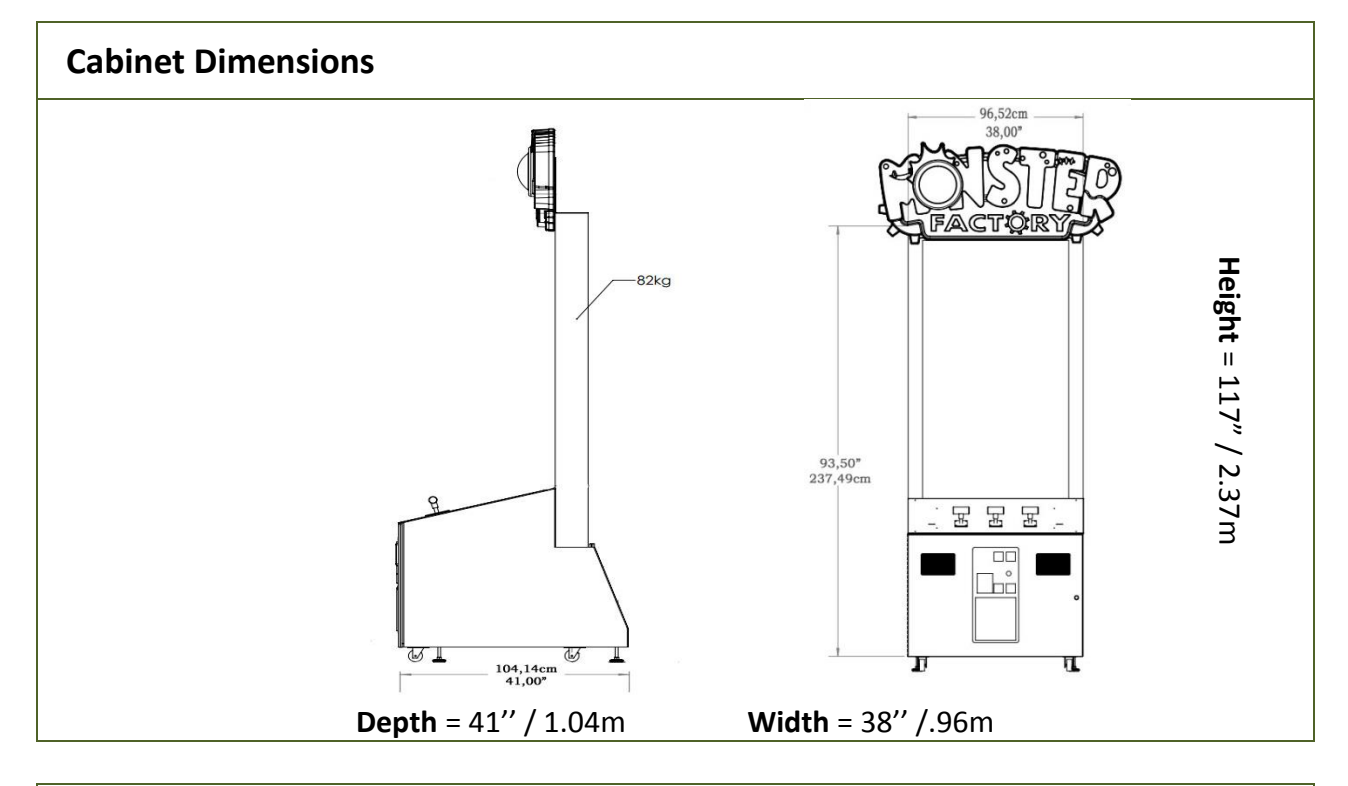

### **Shipping Dimensions**

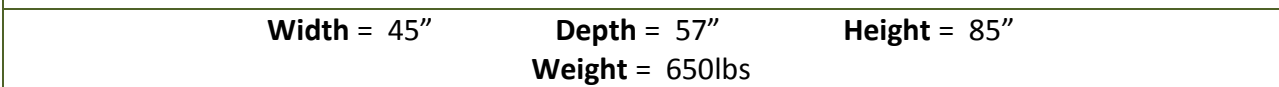

<span id="page-7-3"></span>**Voltage**

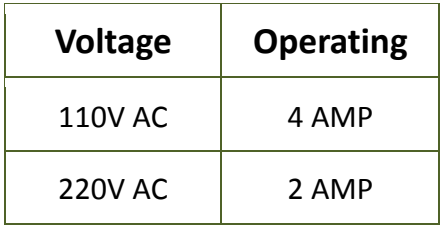

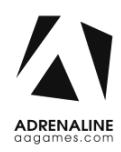

## <span id="page-8-0"></span>**Chapter 04 - Unit & Headers Installation**

### <span id="page-8-1"></span>**Assembling your Monster Factory Unit**

- 1. Carefully remove the Cabinet from the shipping container, giving you enough space.
- 2. Move the cabinet to the desired location.

### **\*\* For your security, minimum 2 persons are needed to complete the installation \*\***

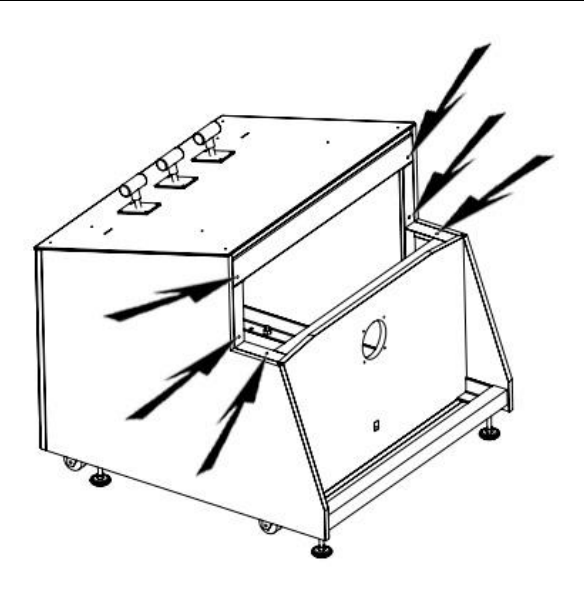

**Fig. 1**

**3.** Before installing the monitor, locate the 6 bolt holes as seen on figure 1.

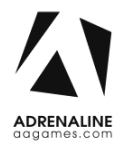

### Monster Factory Manual V1.0 Chapter 04 – Unit & Headers Installation

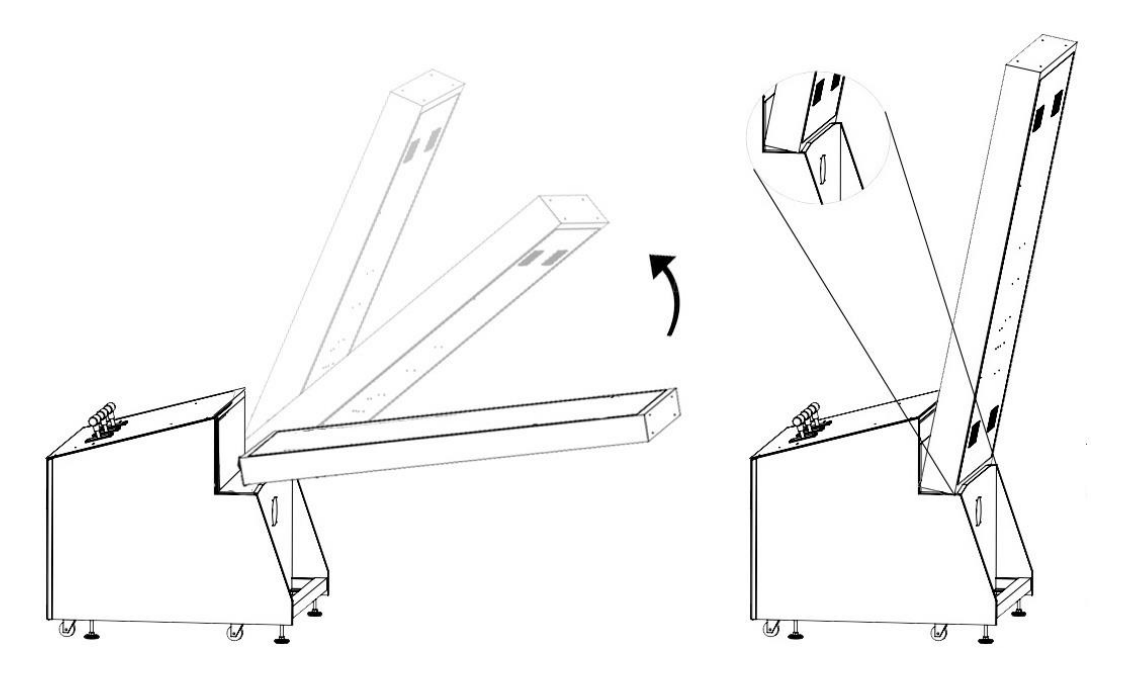

**Fig. 2**

4. Place the bottom back of the TV over the security support before lifting it vertically.

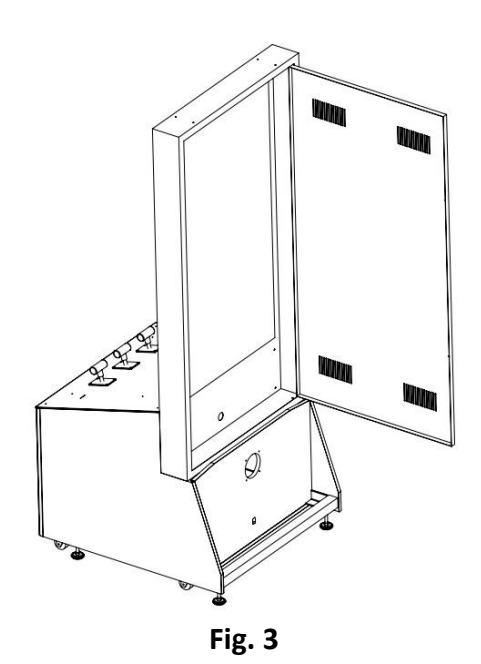

5. -Affix the 6 bolts and tighten them.

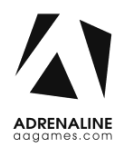

#### Monster Factory Manual V1.0 Chapter 04 – Unit & Headers Installation

### <span id="page-10-0"></span>**Headers Installation**

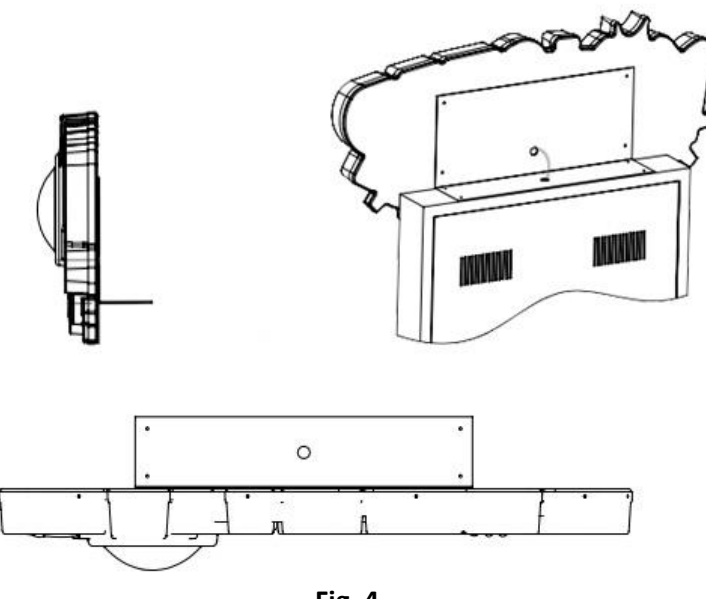

**Fig. 4**

-Lay down the header on a flat surface.

-Align the bracket with the 4 holes on the back of the header.

-Affix the 4 screws and tighten them

-Using a ladder, fix the header to the monitor using the 4 bolts. The header will be slightly in front of the LED strips.

-Connect the barrel connector.

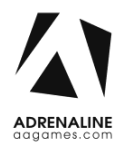

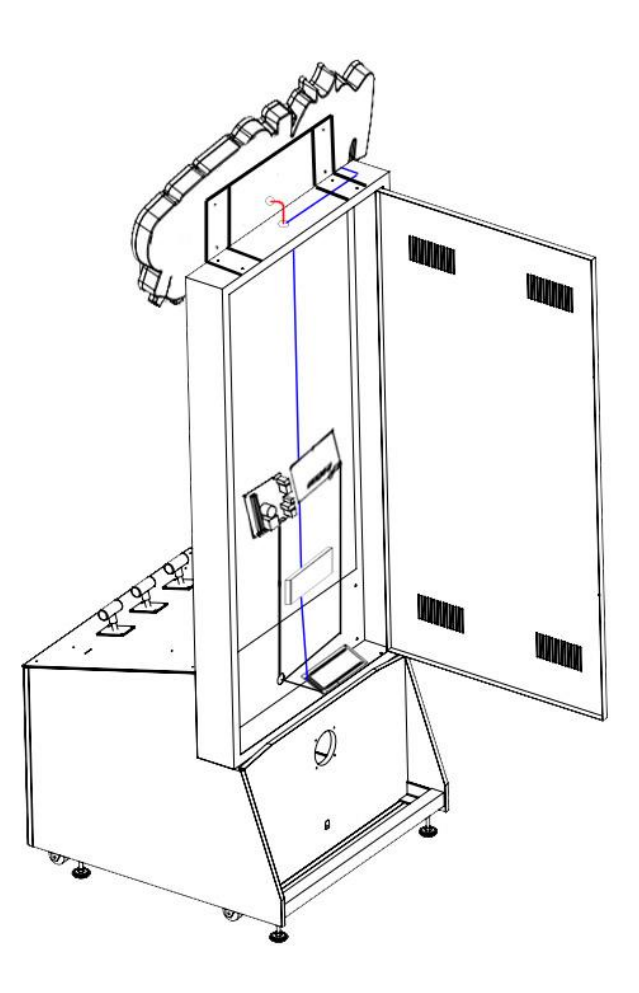

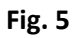

-Run the monitor DVI cable and the AC through the bottom hole.

-Connect the DVI monitor cable to the Video Card on the computer inside the cabinet.

-Connect the AC power cable to the Surge Protection Power Bar.

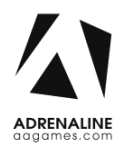

## <span id="page-12-0"></span>**Chapter 05 – Wireless Setup, Operator Menu**

### <span id="page-12-1"></span>**Wireless Setup**

- Once the installation is completed, the unit will boot into Windows.
- The game attractmode will start after displaying the Adrenaline Amusements screen for 150 seconds.
- When the attractmode is playing, open the coin door, press the Operator Button.

- Using the handles, choose "Quit" and go back to Windows desktop. *To navigate through the Operator menu, the left handle is "UP", right handle "DOWN" and the middle handle is "SELECT".* 

- Connect USB Mouse & keyboard in the computer.
- Open Connect to a Network by clicking the network icon  $\left( \frac{1}{2} \right)$  ( $\left( \frac{1}{2} \right)$ ) in the lower right corner of the screen.
- -In the list of networks, click the network you want to connect to and click connect.
- -Enter your Wireless security key using the keyboard.
- -Once connected, double-click the *Monster Factory* shortcut on the desktop.

Having your unit connected to the Internet includes free software live update!

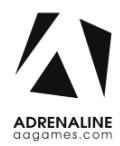

### <span id="page-13-0"></span>**Operator Menu**

Access the Operator Menu by pressing the switch button located inside the top coin door.

*Left Handle: Scroll Up/Increase Value Middle Handle: Select Right Handle: Scroll Down/Decrease Value*

# **OPERATOR MENU**

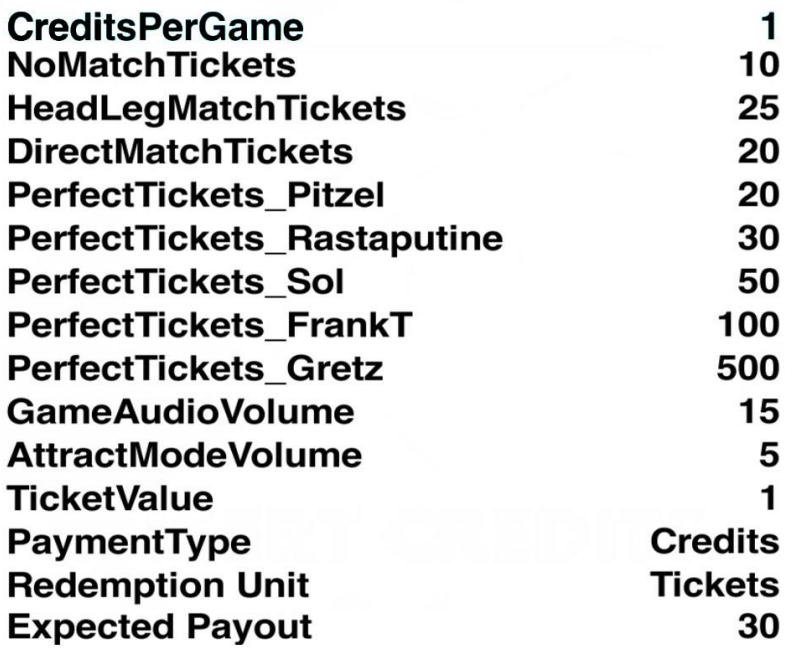

# **STATS RESUME QUIT**

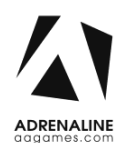

**Fig. 6**

### Monster Factory Manual V1.0 Chapter 04 – Unit & Headers Installation

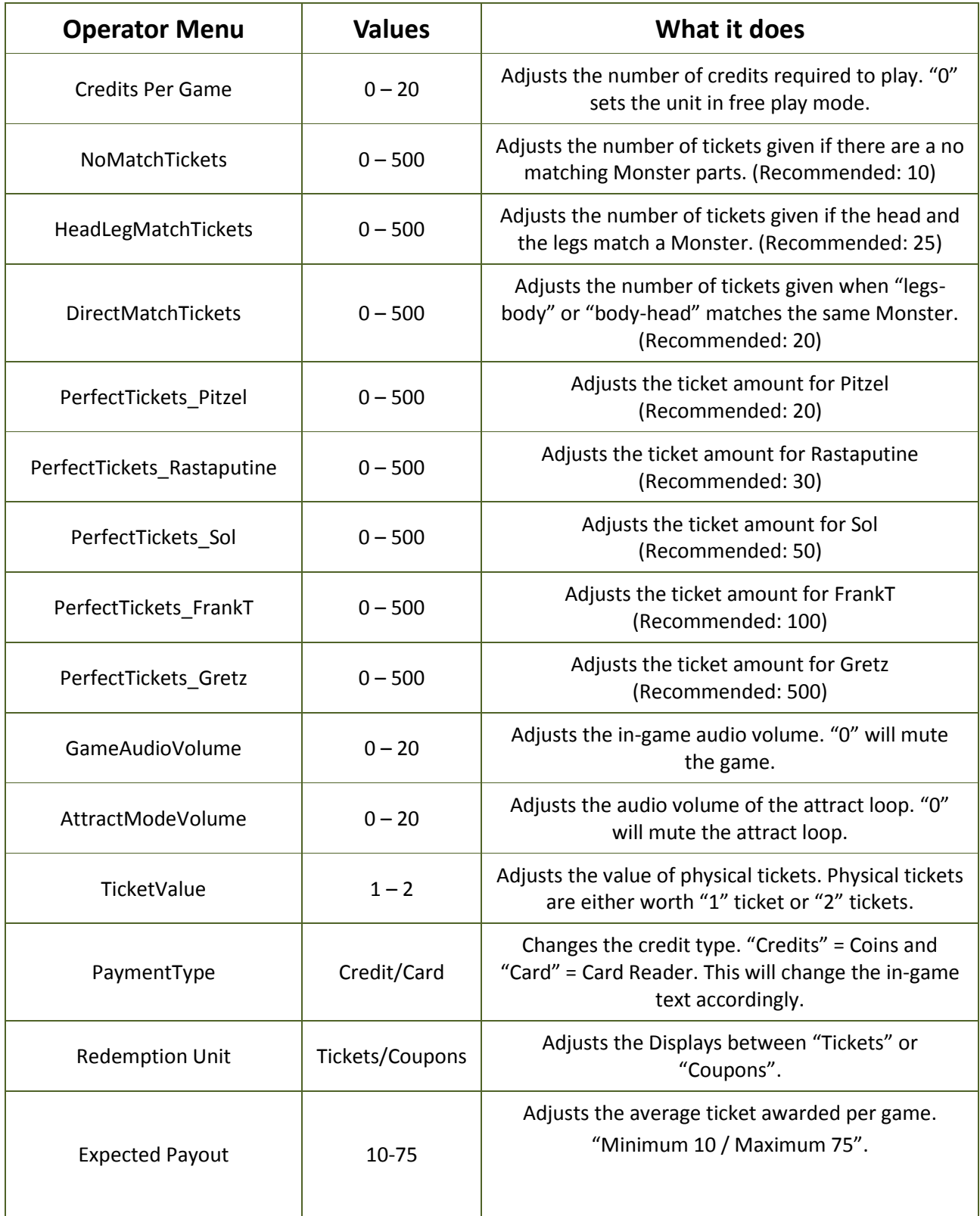

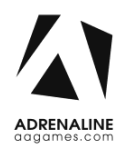

### Monster Factory Manual V1.0 Chapter 04 – Unit & Headers Installation

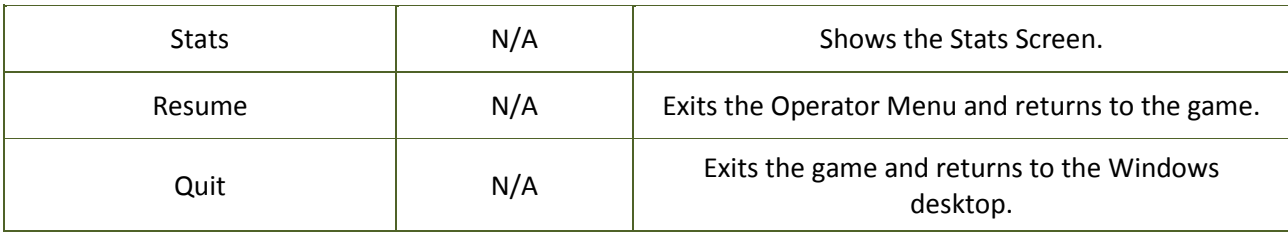

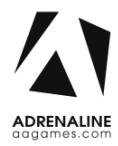

# <span id="page-16-0"></span>**Chapter 06 - Service & Repair**

### <span id="page-16-1"></span>**Computer Connections**

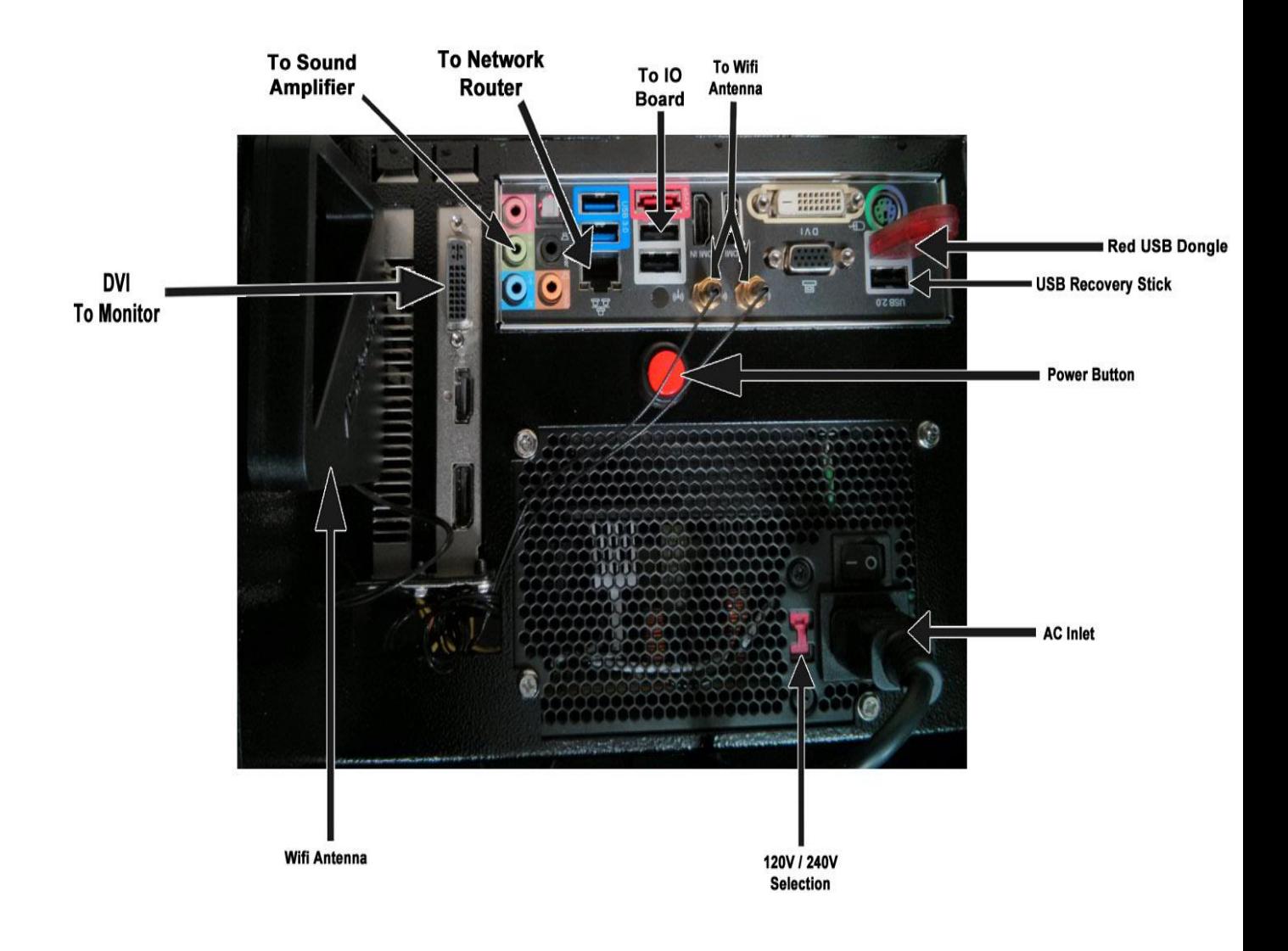

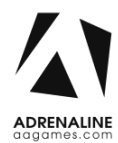

## <span id="page-17-0"></span>**Troubleshooting**

**\* NOTE: When requesting a warranty replacement you will be asked to give the unit's serial number from the back of the unit.**

### <span id="page-17-1"></span>**Video Troubleshooting**

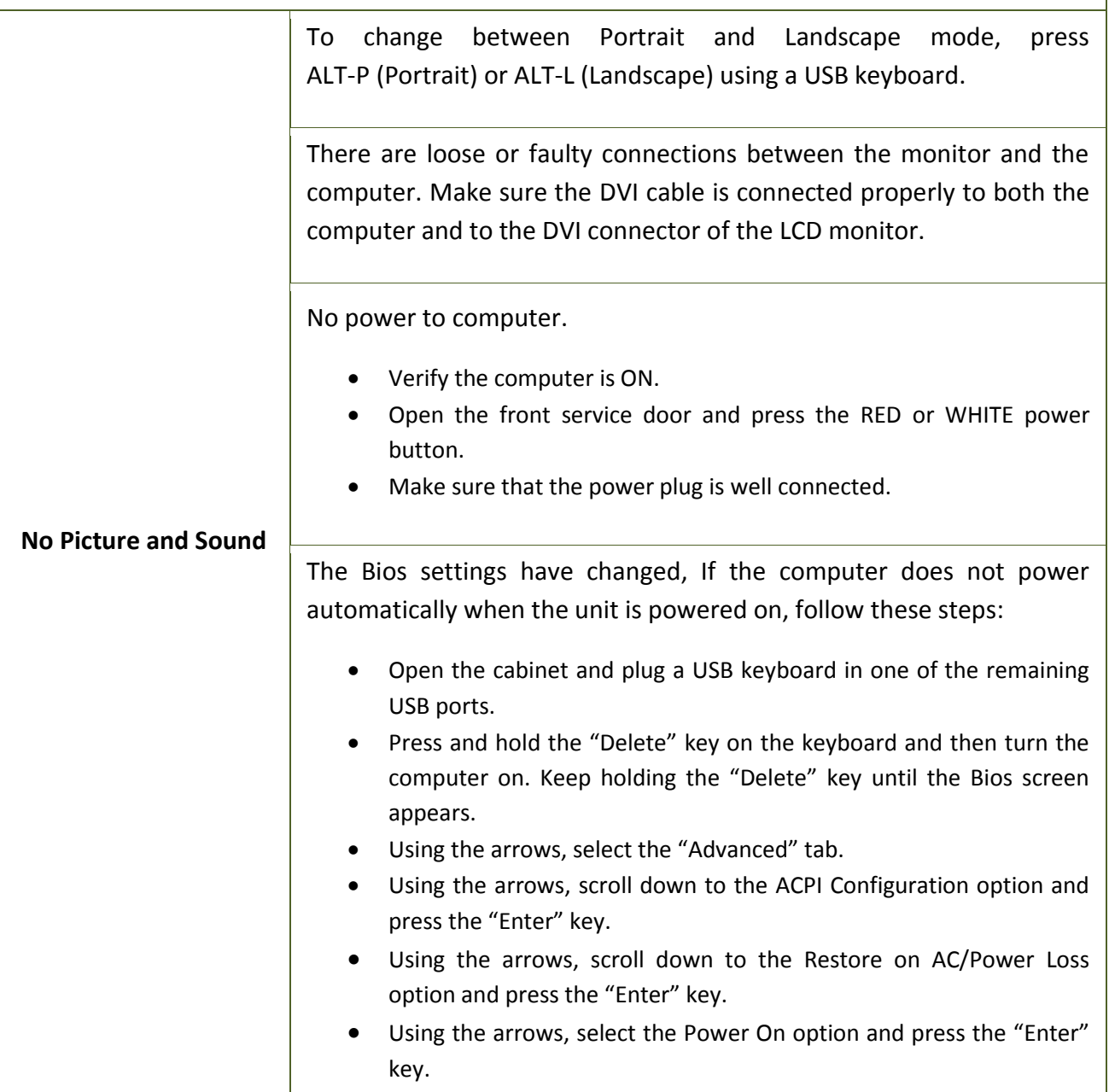

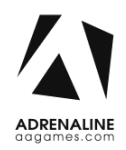

<span id="page-18-0"></span>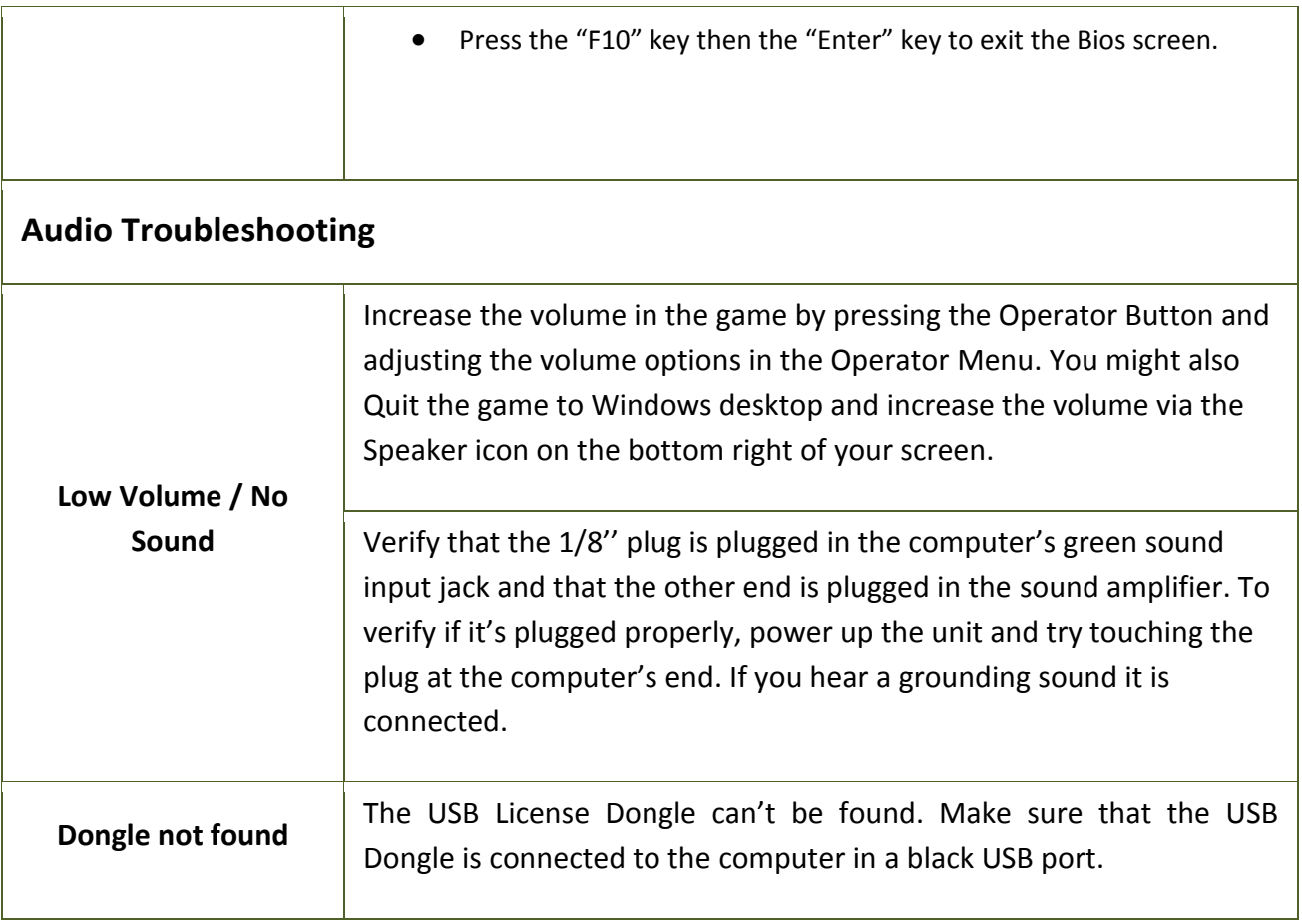

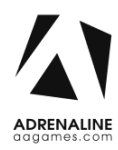

# <span id="page-19-0"></span>**Chapter 07 - Parts**

## <span id="page-19-1"></span>**Cabinet Parts**

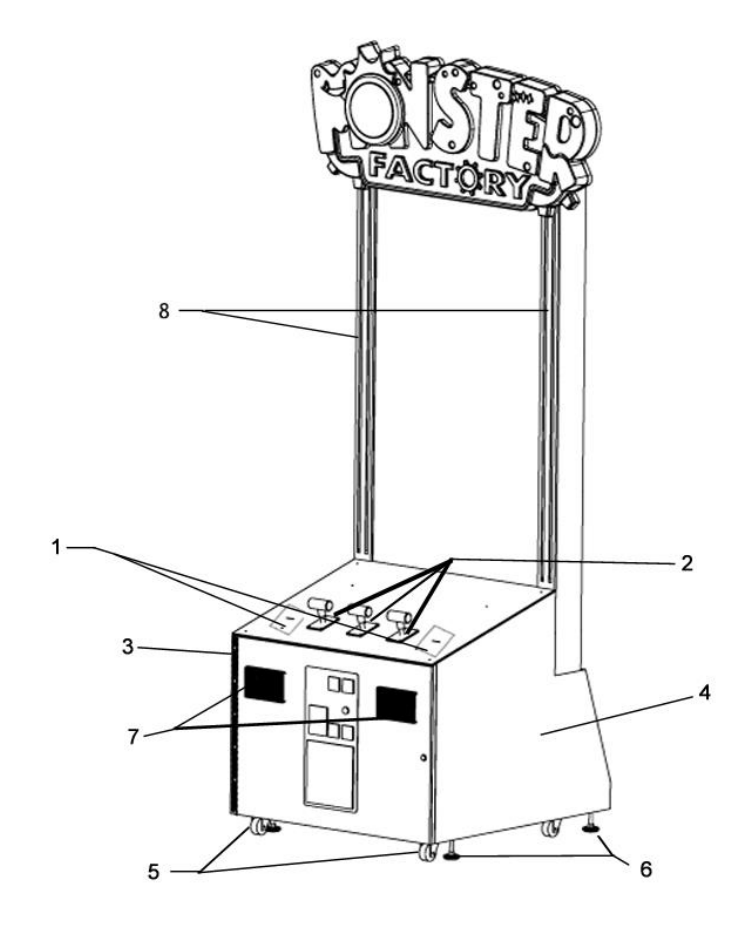

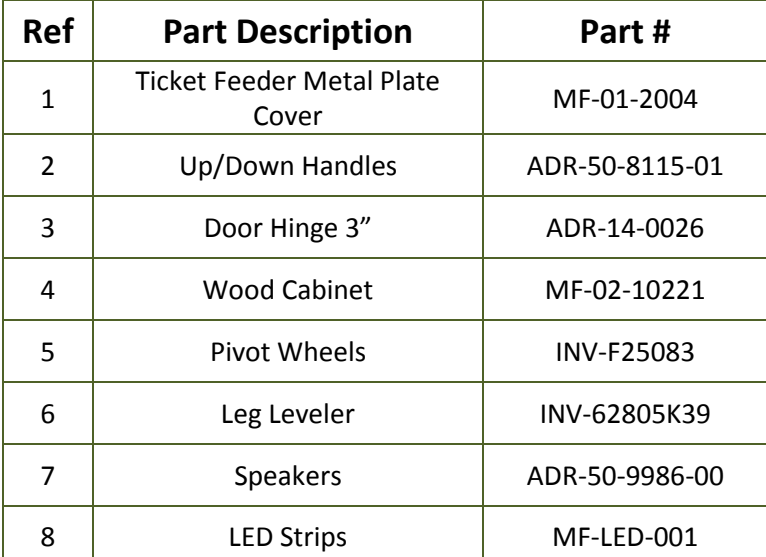

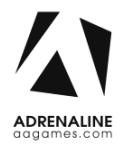

### <span id="page-20-0"></span>**Cash Box Parts**

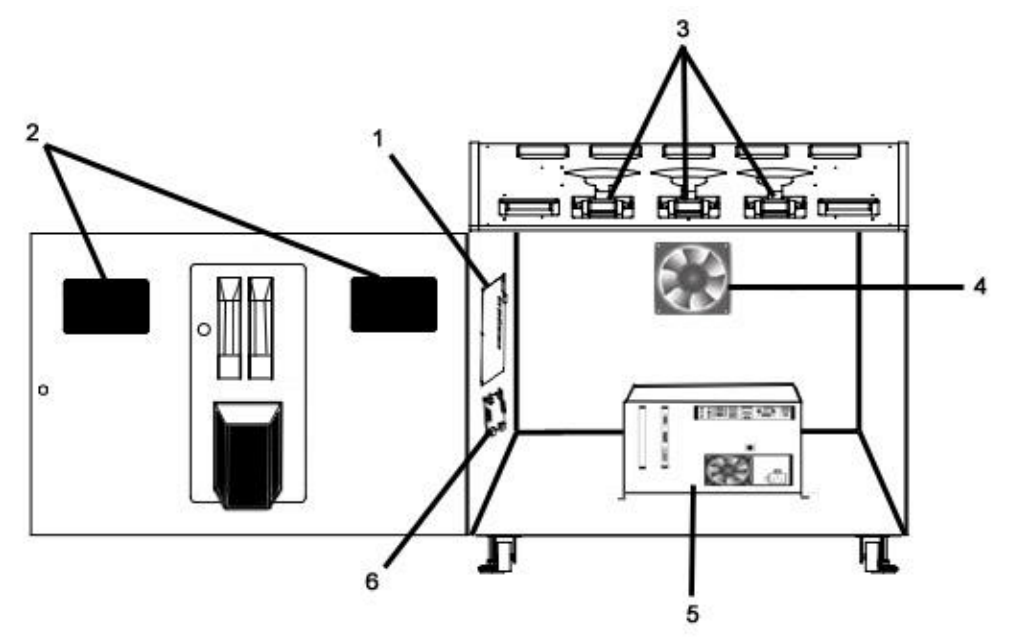

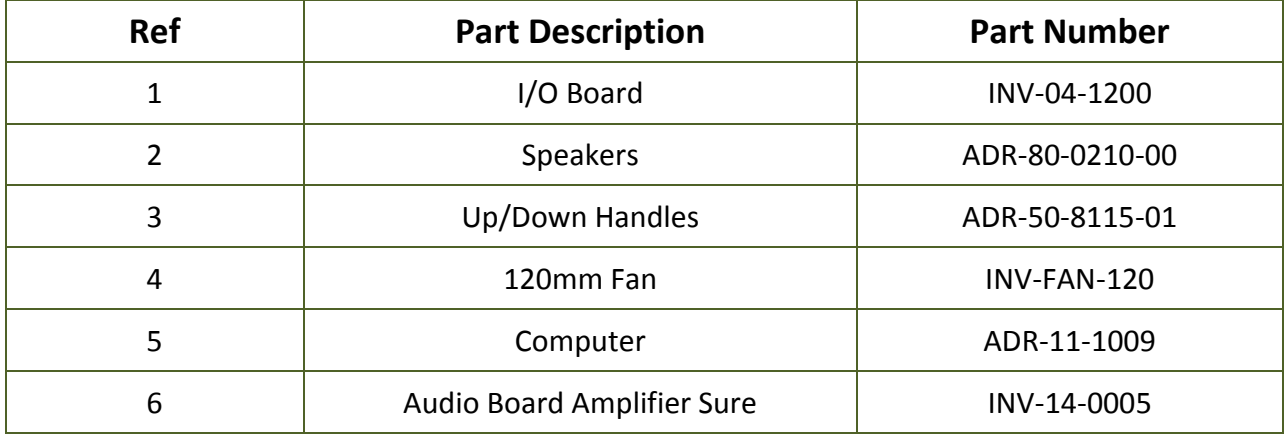

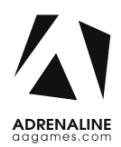

### <span id="page-21-0"></span>**Decal Prints & Wood Parts**

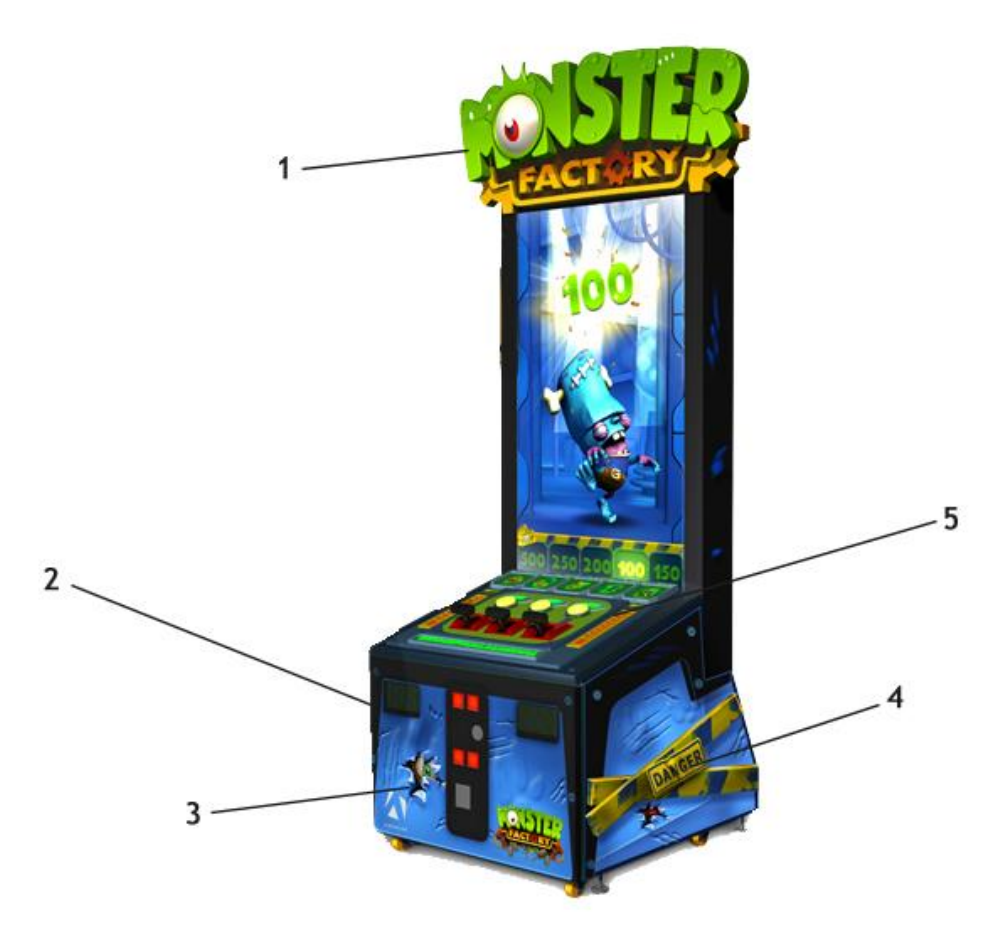

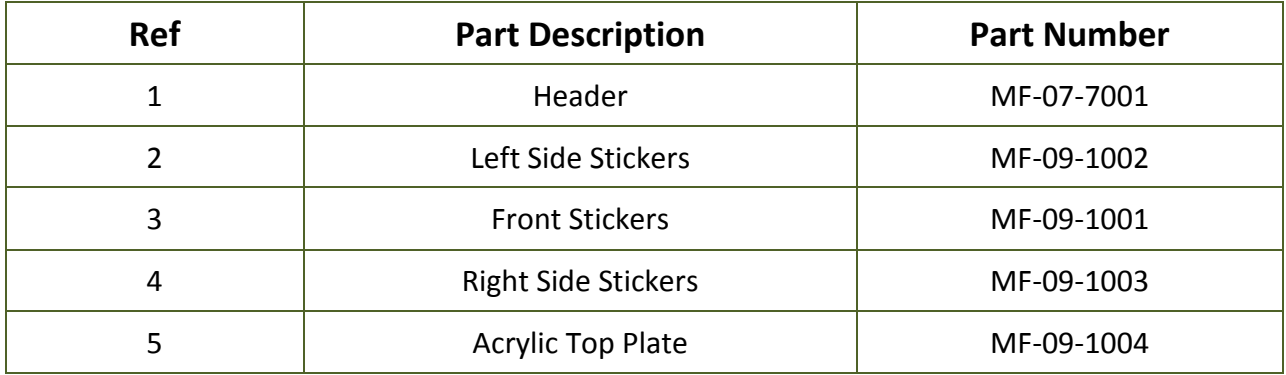

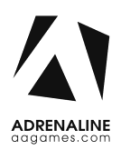

## <span id="page-22-0"></span>**Header Parts**

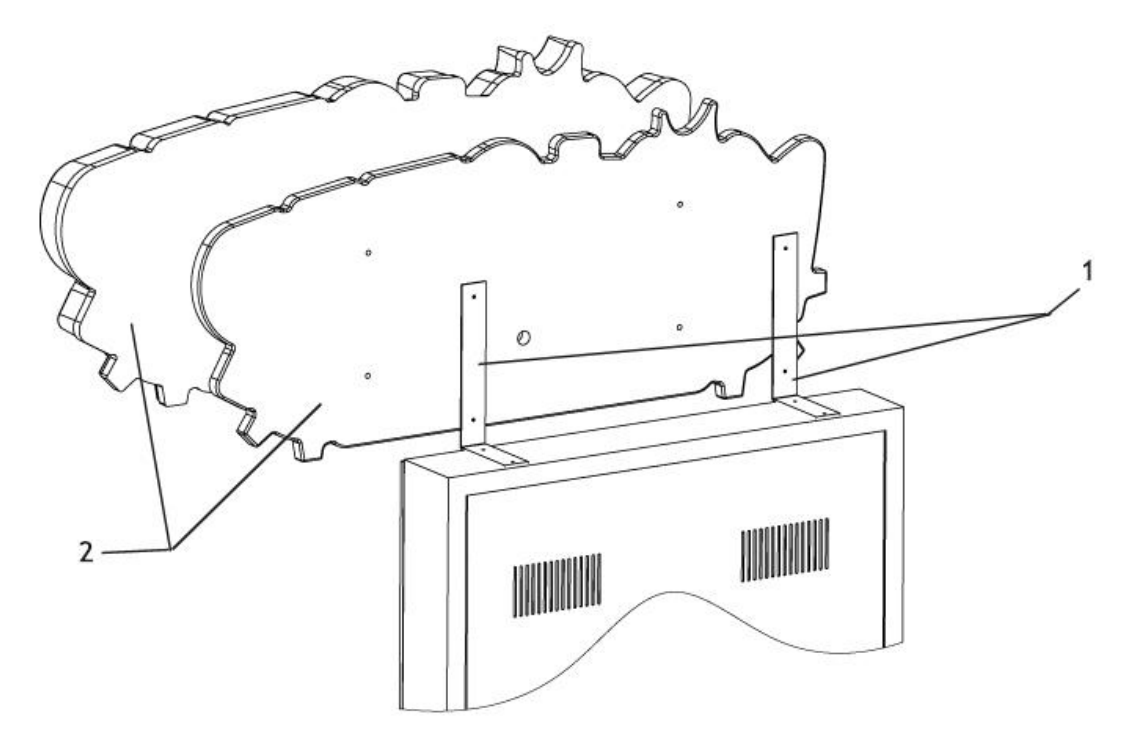

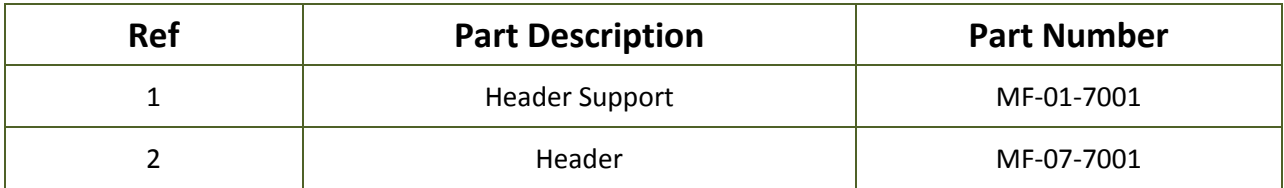

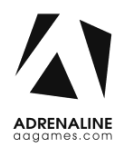

### <span id="page-23-0"></span>**I/0 board INV-04-1200**

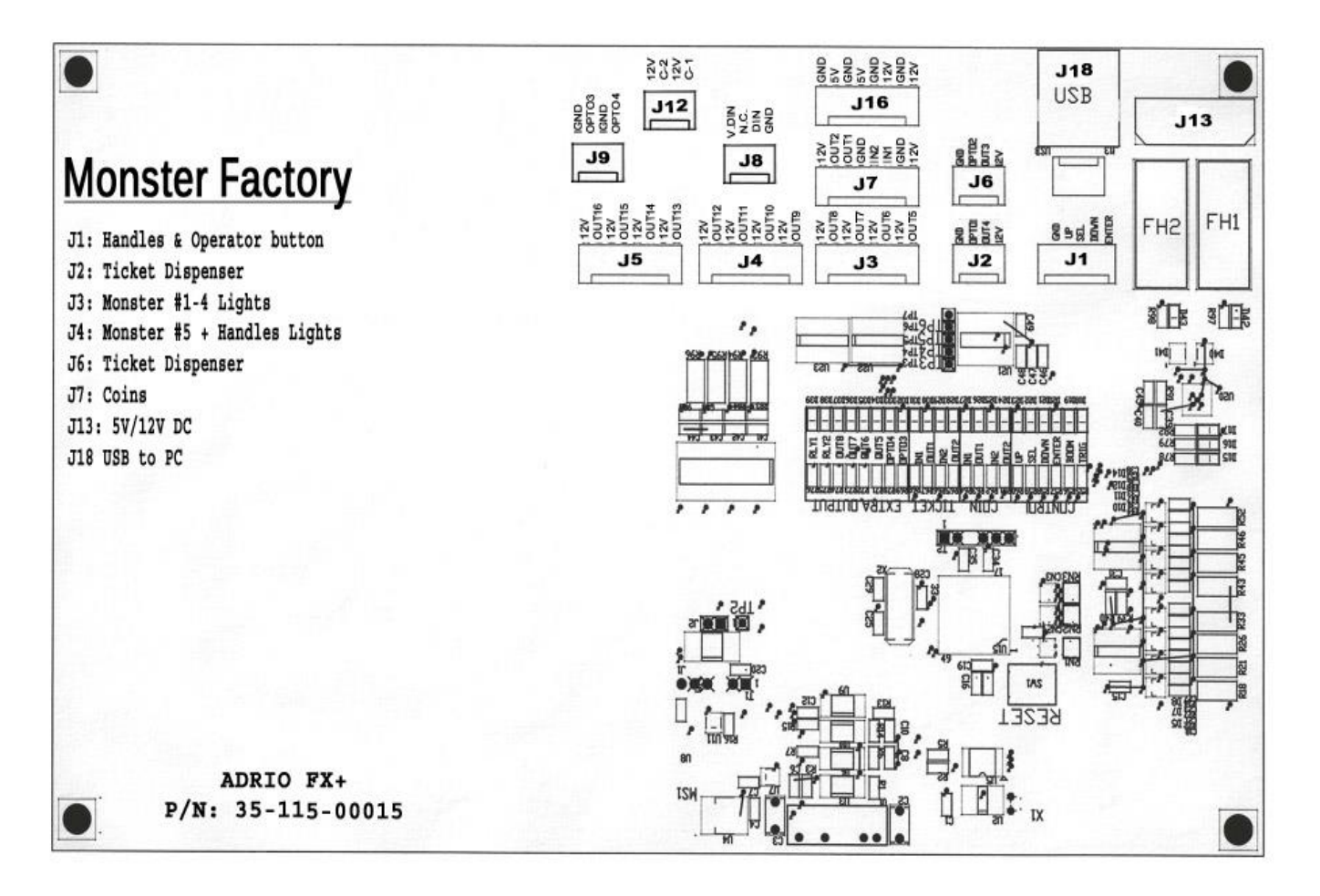

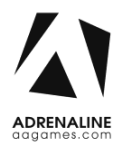

## <span id="page-24-0"></span>**Cabling**

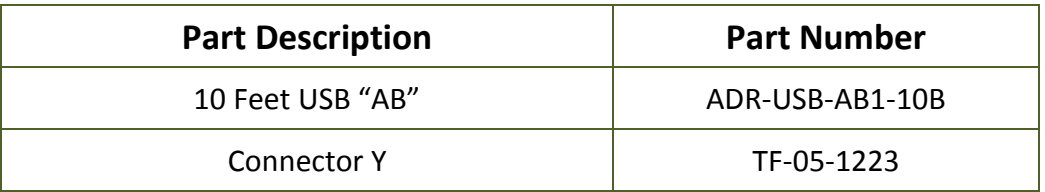

## <span id="page-24-1"></span>**Wiring Harness**

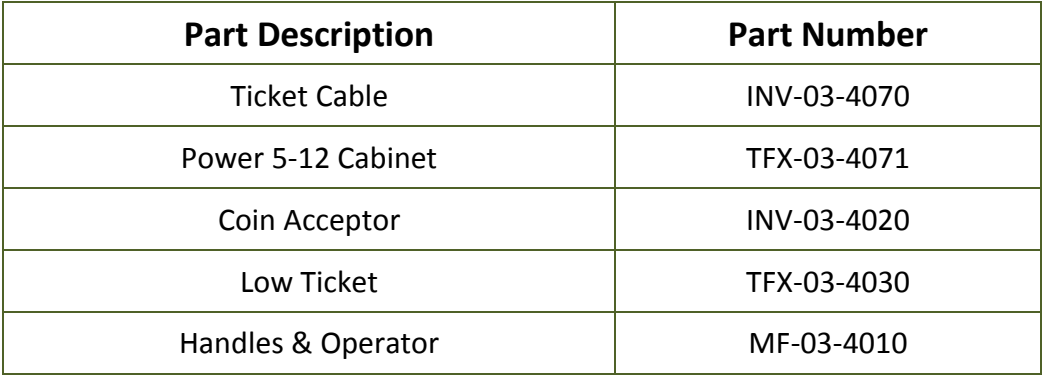

### <span id="page-24-2"></span>**Misc. Parts**

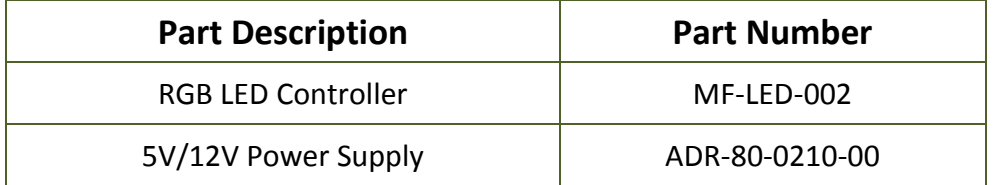

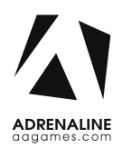

# **Chapter 08 – Diagrams & Schematics**

<span id="page-25-0"></span>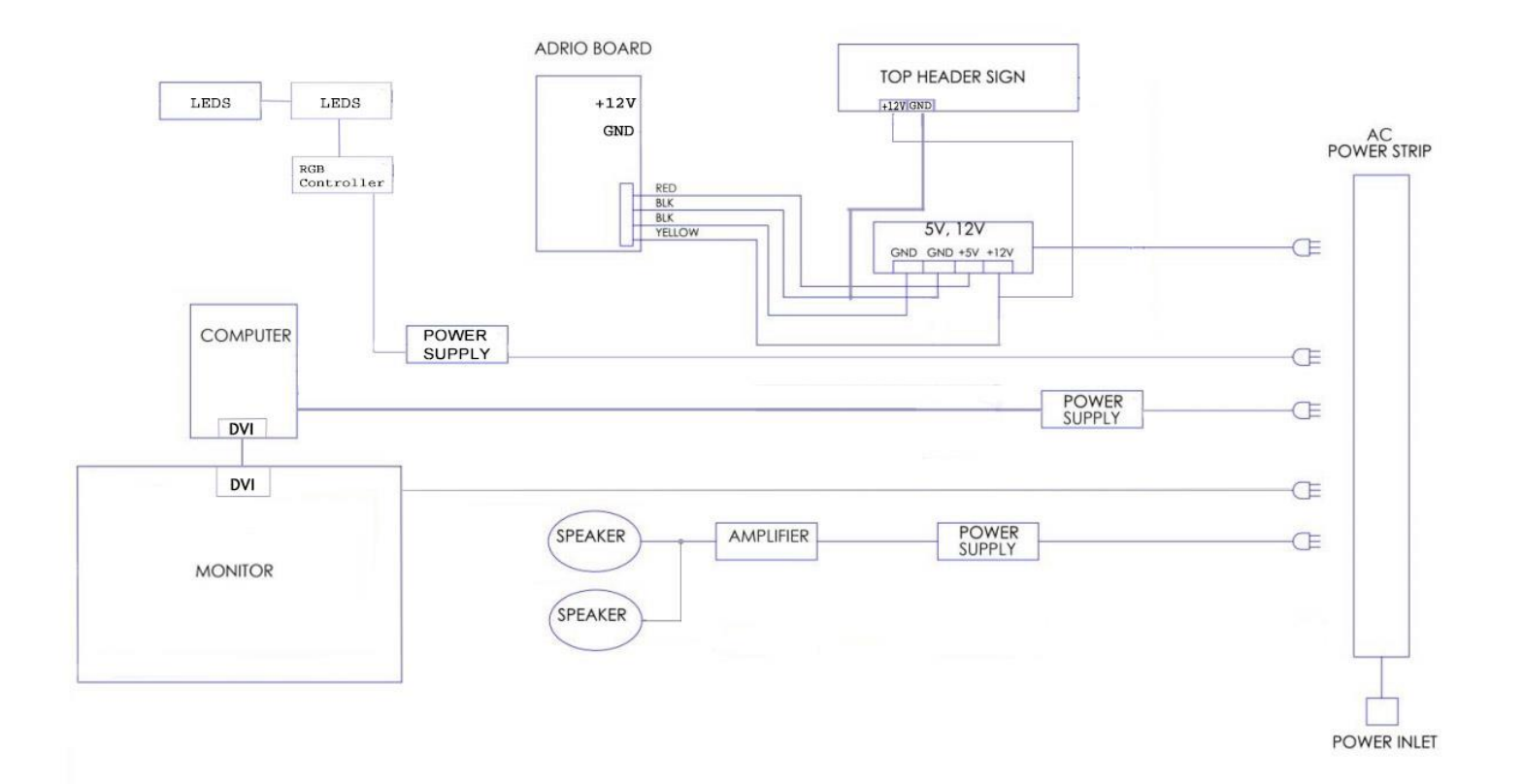

### <span id="page-26-0"></span>**IO Board Wiring Diagram**

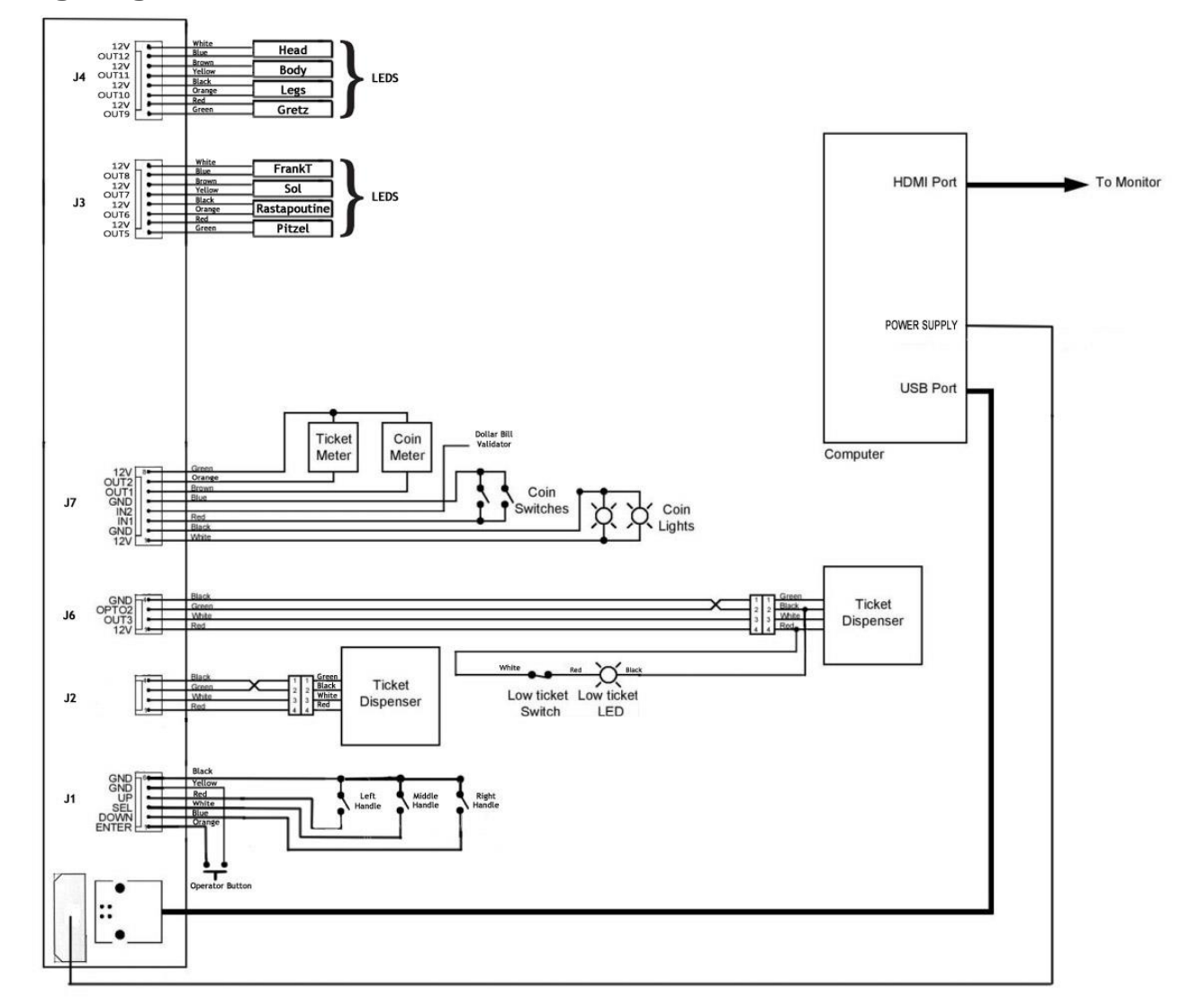

### **LED Controller Wiring Diagram**

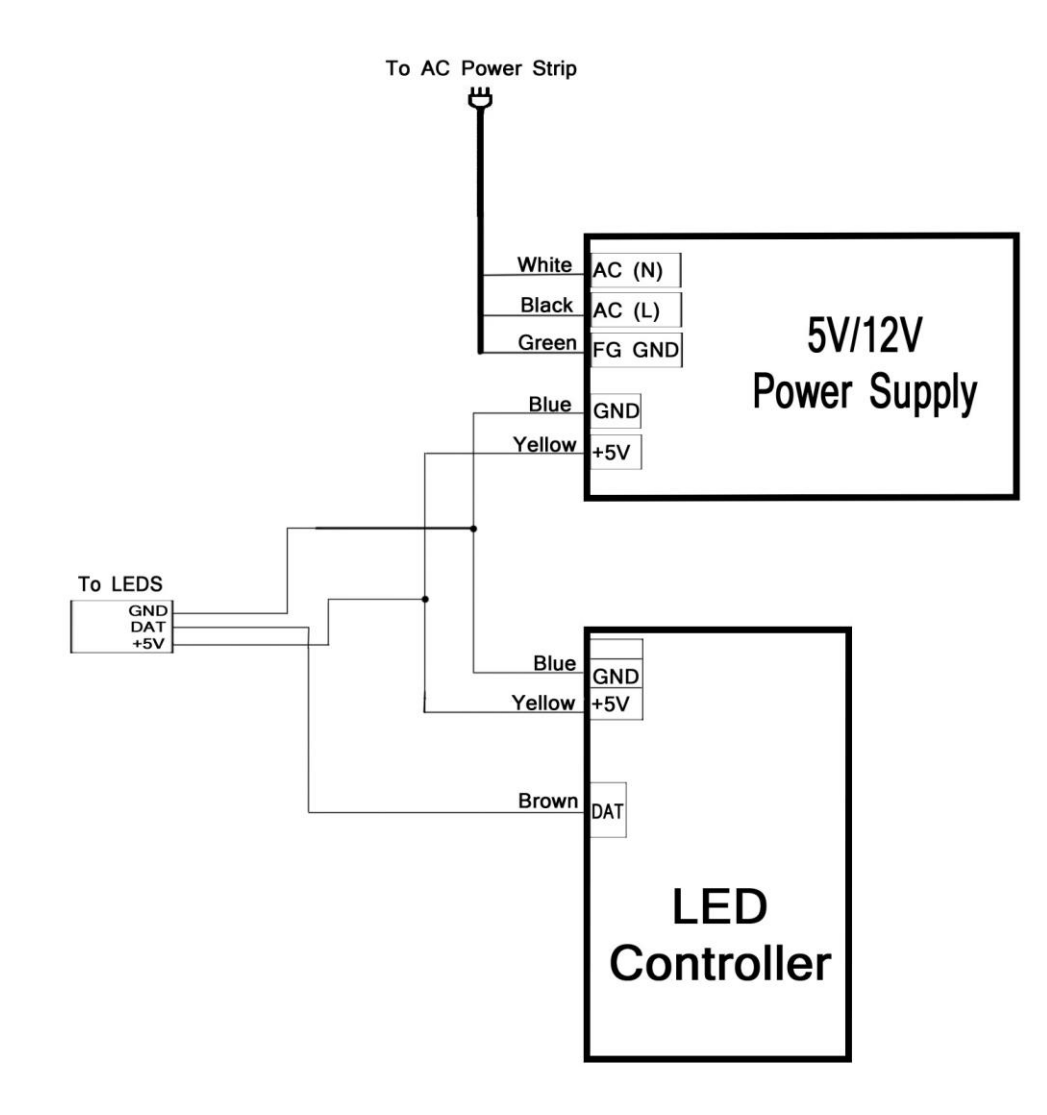

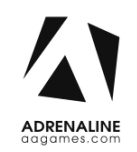

## **Chapter 09 – Software Recovery**

If your unit software needs to be restored please follow those instructions.

- Connect a USB keyboard to the motherboard.
- Power on the unit.
- Press F11 on your keyboard when the AsRock FM2A88 splash screen is displayed to enter the boot menu.
- <span id="page-28-0"></span>- Choose USB: and press Enter.

The process takes 25-30minutes and the unit will reboot back in the game at the end. The Wireless credentials will need to be reentered and Operator settings will be back at the default ones.